# <span id="page-0-0"></span>**Compucon EOS 3**

**Обзор команд меню программы**

- **1. [Команды](#page-0-0) меню [File](#page-0-0)**
- **2. [Команды](#page-1-0) меню Edit**
- **3. [Команды](#page-3-0) меню View**
- **4. [Команды](#page-4-0) меню Create**
- **5. [Команды](#page-5-0) меню Modify**
- **6. [Команды](#page-6-0) меню Design**
- **7. [Команды](#page-7-0) меню Image**
- **8. [Команды](#page-8-0) меню Tools**
- **9. [Команды](#page-9-0) меню Utilites**
- **10 [Команды](#page-9-0) меню Windows 11.[Команды](#page-10-0) меню Help**

### **1. Команды меню File**

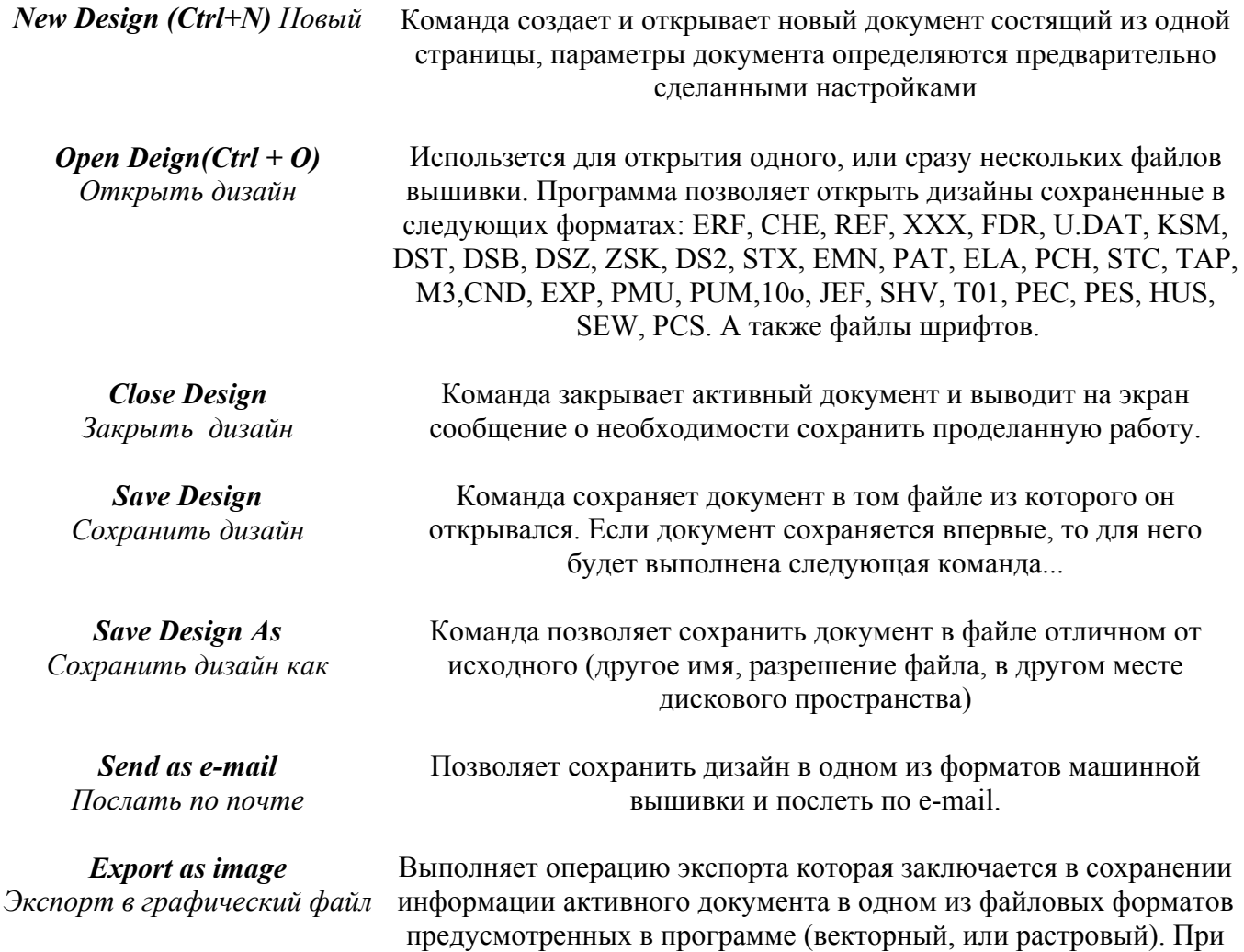

сохранении откроется окно

<span id="page-1-0"></span>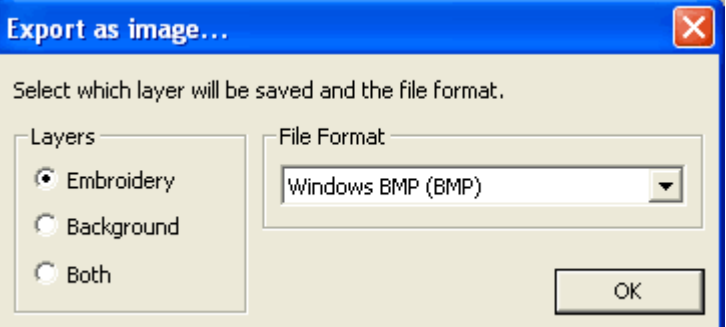

Если вы хотите, чтобы в сохраненном файле отображались только объекты вышивки выберите параметр **Embroidery**, если только объекты изображения (вектор или растр) выберите **Backgropund**. Чтобы в созданном файле были видны как объекты вышивки, так и объекты изображения выберите **Both**.

#### *Machine Disck*

*Design Browser Проводник*

Проводник позволяющий просматривать дизайны машинной вышивки и открывать их. Поддерживает все перечисленные выше форматы (см. **Open Design**) В отличии от Open Design позволяет открывать за раз только один дизайн.

*Data Base База данных Print (Ctrl+P) Печать*

*Print Catalog Печать каталога*

Список полных название четырех последних открытых документов

> *Exit Выход*

*Embroidery Anthology* В комплекте должен быть CD с дизайнами вроде как...

Команда предназначена для создания базы данных дизайнов.

Печать документа. Команда предназначена для настройки многочисленных параметров печати активного документа, а так же для самой печати.

Команда предназначаена для настройки параметров печати каталога дизайнов, с возможностью выбора дизайнов непосредственно перед печатью, а так же для самой печати Команда порядка расположения документа в списке обратного тому, в котором они до этого раскрывались. Шелчек по названию одного из документов приводит к его открытию.

Команда закрывает программу, выводя перед этим сообщение с предупреждением о необходимости сохранения открытых документов.

#### **в [начало](#page-0-0)**

#### **2. Команды меню Edit**

*Undo (Alt+Backspace) Отменить*

*Redo Повторно выполнить*

Команда предназначена для отмены операции по обработке объекта документа, выполнявшейся последней. Позволяет отменить несколько операций которые выполнялись последними. Максимальное число операций пока не проверила.

Команда используется для повторного исполнения только что отмененной операции командой Undo.

*Copy (Ctrl+C) Копировать*

*Paste (Ctrl +V) Вставить*

*Paste Design*  Вставить дизайн

Команда копирует выделенный объект в свой собственный буфер обмена с целью переноса в другое место документа, или в другой документ. В отличии от стандартного буфера вы можете сохранять в буфере обмена несколько копий для последующей вставки. После закрытия программы копии сохраняются в буфере обмена программы и при последующем ее открытии вы сможете ими воспользоваться.

Команда выполняет вставку в документ информации, находящейся в ее собственном буфере обмена.

Команда вызывает окно *Open File*, но в отличие от команды **Open File** позволяет вставлять множество дизайнов в один документ. Если в дизайне при этом не содержится информации о цветовой палитре, то программа будет присваивать последовательно цвета из своей палитры. Например: Я открыла оленя в нем пять смен нити. Программа присвоила ему первые пять цветов из палитры. Затем я открыла второго оленя и программа присвоила ему следующие пять цветов из своей палитры. Последний цвет первого дизайна будет являться первым цветом второго и т.д.

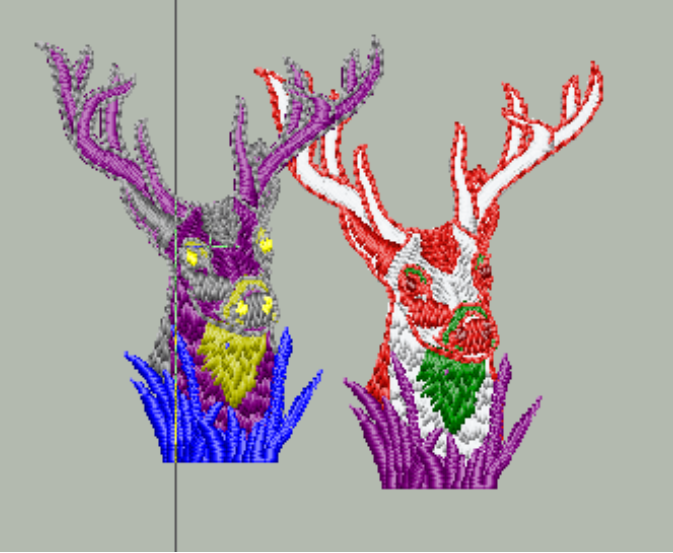

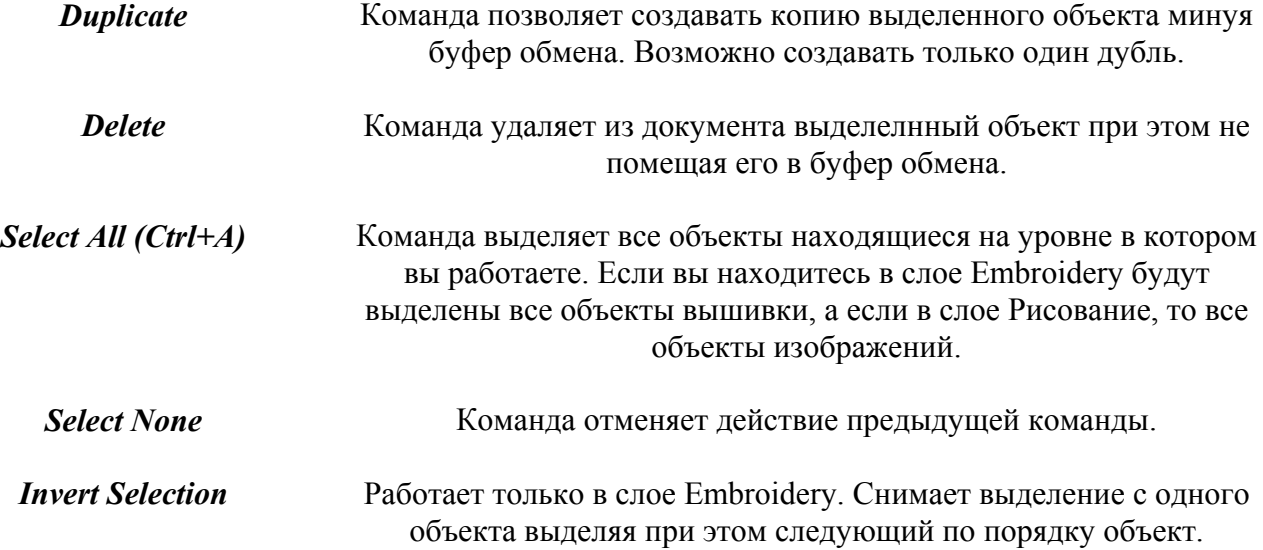

<span id="page-3-0"></span>*Select (Alt + S)* 

*Block Edit (E)* 

*Stitch Edit (X) Редактирование стежков*

> *Insert Block ( [ ) Вставка объектов*

**Select (Alt + S)**<br>*выделить всё* Команда делает активной кнопку Select Tool **X** позволяет выделять любой объект находящийся на рабочем поле программы.

*Редактирование объектов* Команда делает активной кнопку **Block Edit Tool** для последующего редактирования формы выделенного объекта. (см. Описание панели Main Toolbar)

> Команда переводит в режим редактирования по стежкам. Работает только в слое **Embroidery**

> Команда определяет куда будет вставлен скопированный в буфер обмена объект. Перед(before) скопированным объектом или после(after).

> > При активации этой команды откроется окно

 $\bullet$  Insert after object

C Insert before object

в котором вы определите порядок вставки. **в [начало](#page-0-0)**

### **3. Команды меню View**

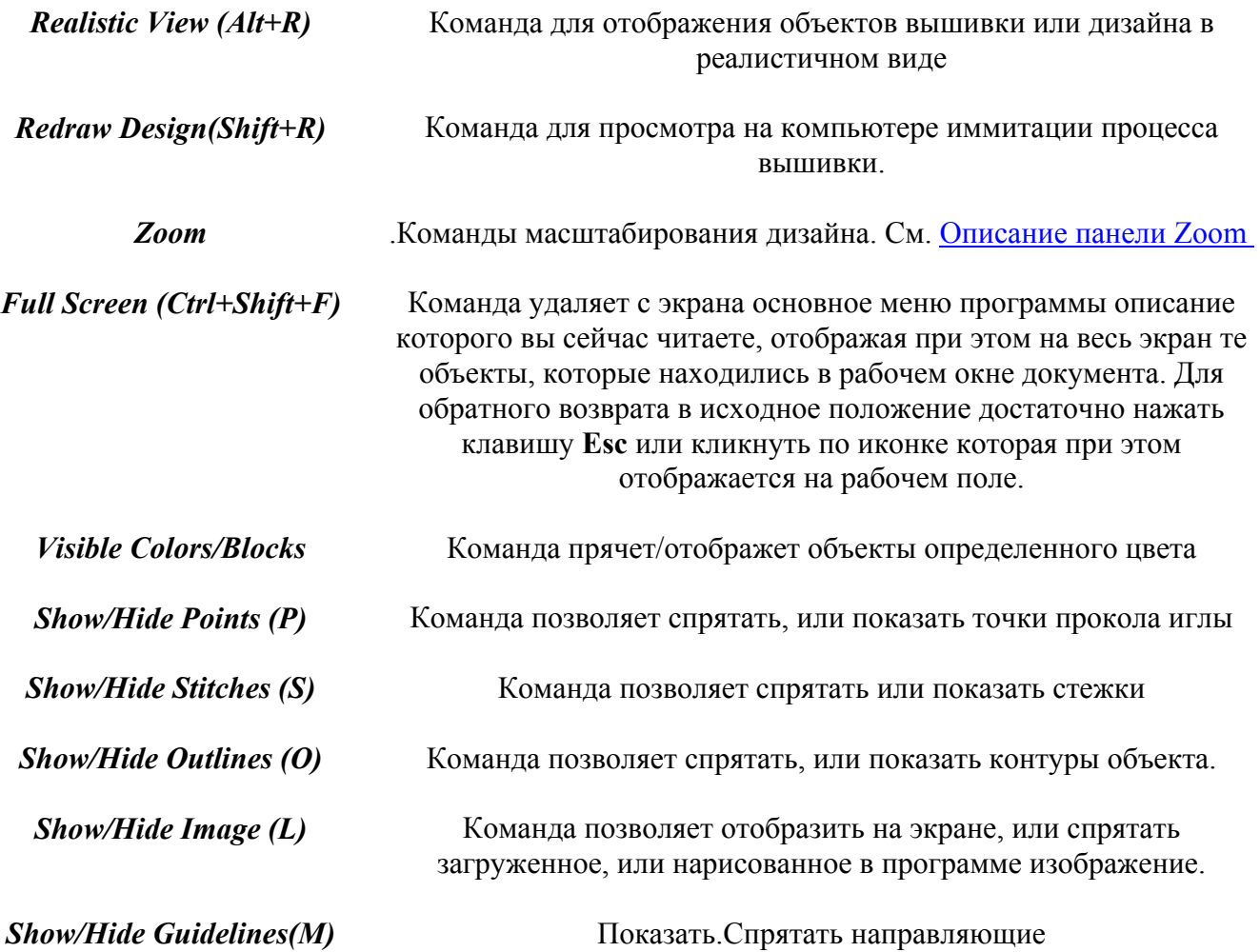

*Show/Hide Control Points(N)* Показать/Спрятать "усики"

<span id="page-4-0"></span>*Show/Hide Grid(W)* Показать/Спрятать сетку

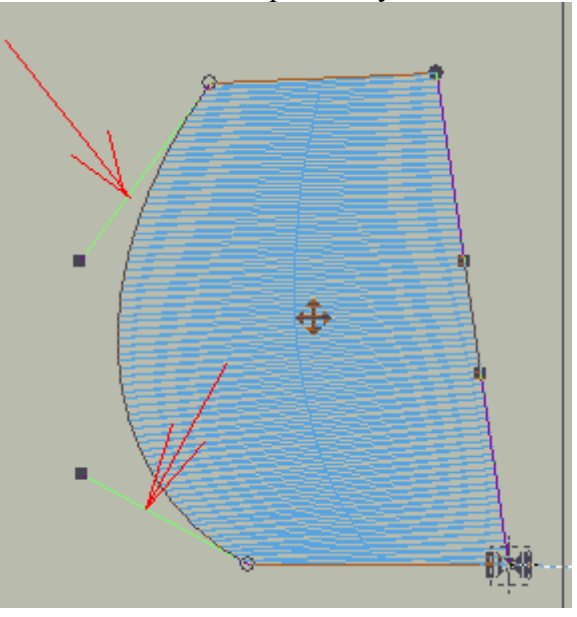

#### **в [начало](#page-0-0)**

# **4. Команды меню Create**

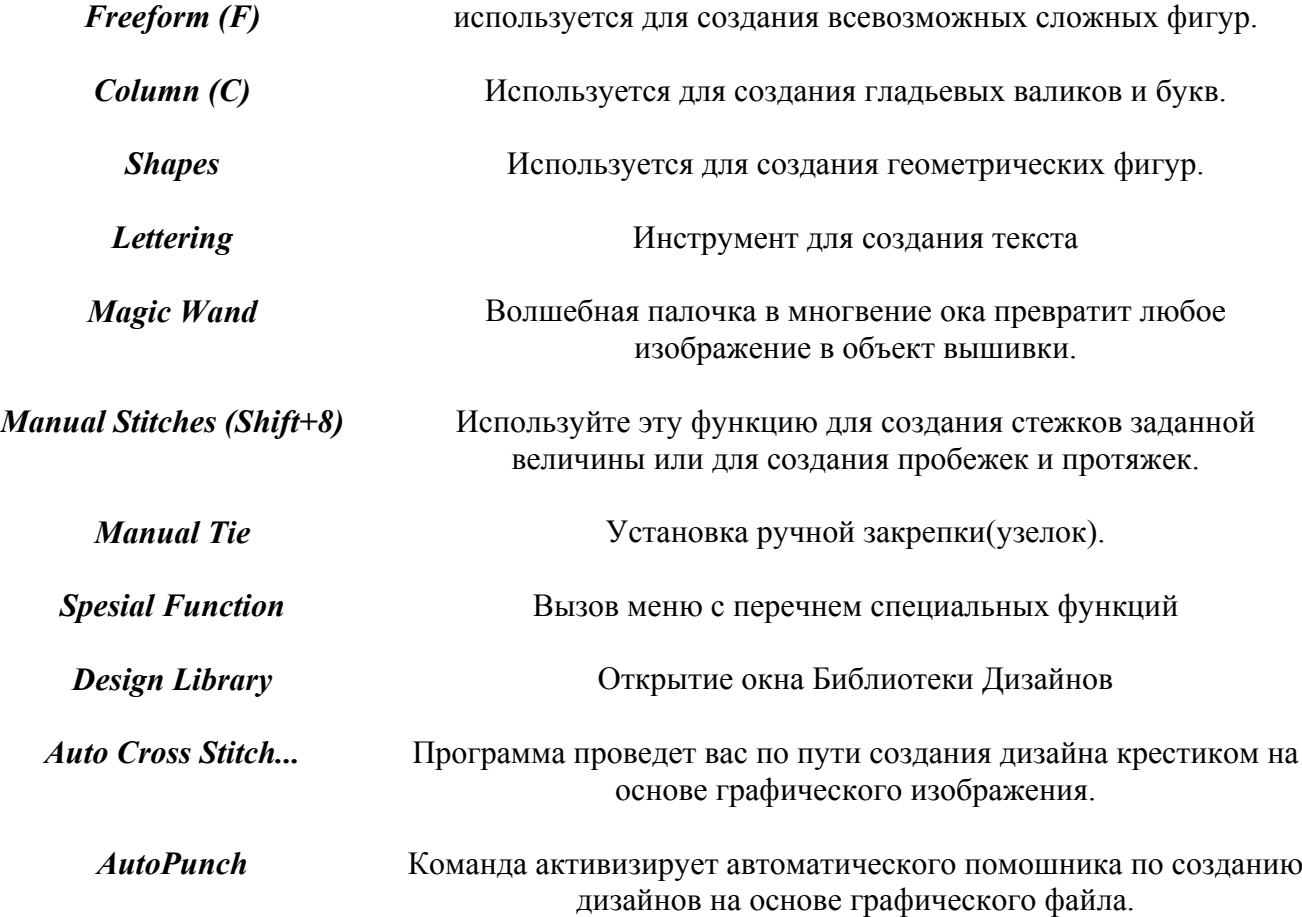

<span id="page-5-0"></span>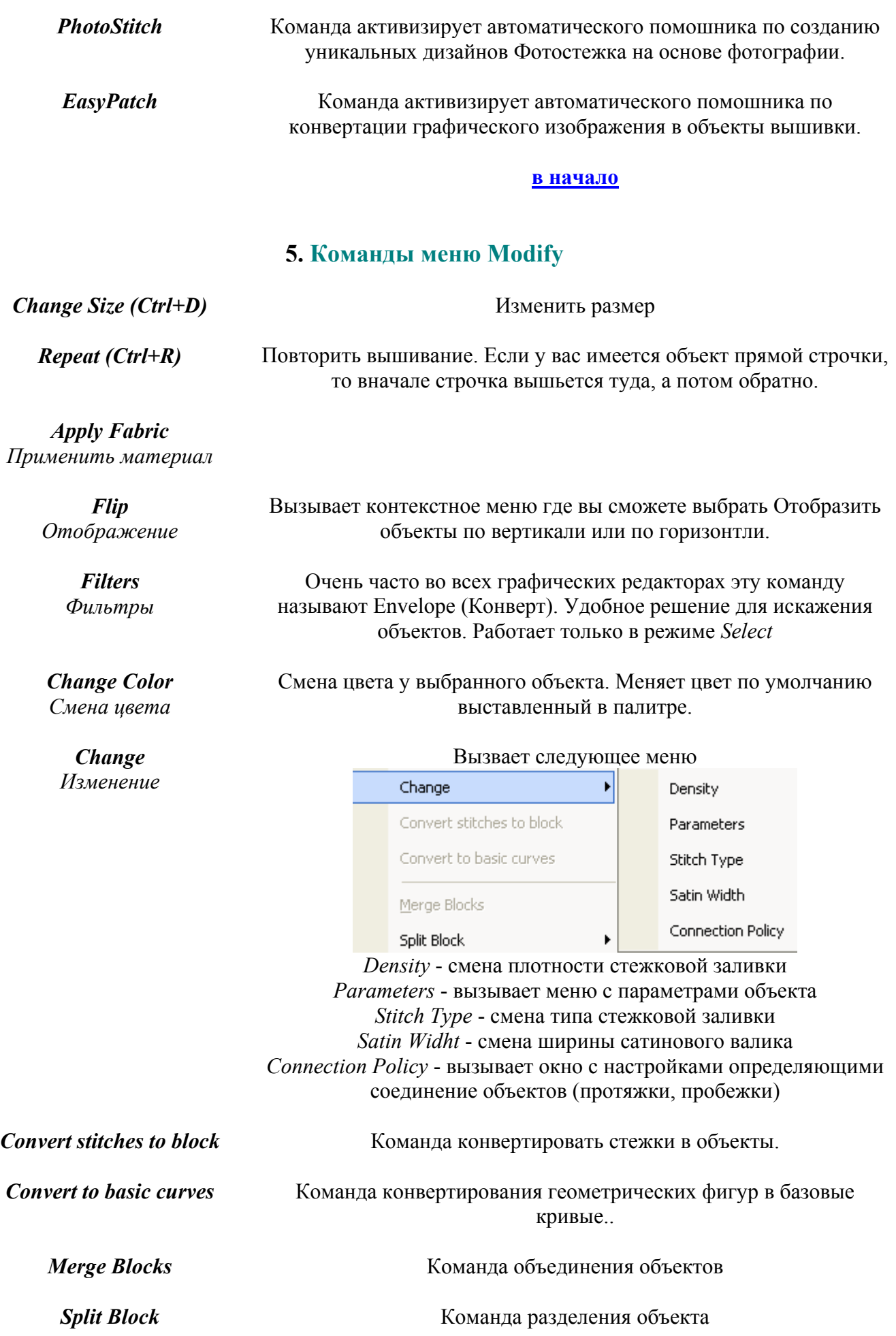

<span id="page-6-0"></span>*Export* Команда экспортирует выделенный объект в:

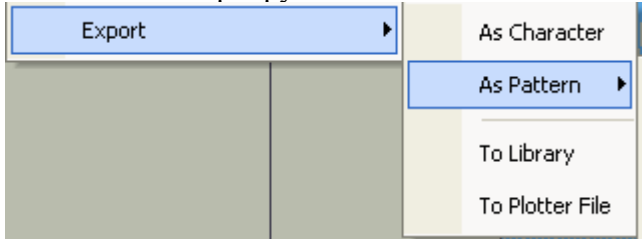

*As Character* - как символ. Буквы для алфавита *As Pattern* - как узор *To Library* - экспортирует в библиотеку *To Plotter File* - сохранит ваш файл с расширением \*.plt

#### **в [начало](#page-0-0)**

#### **6. Команды меню Design**

**Execute** Калькулятор стежков. В зависимости от выбранной марки машины программа меняет количество стежков. Просто калькурятор, на качество и свойства дизайна команда никак не влияет

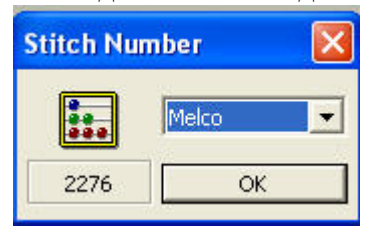

*Center центрирование дизайна* Автоматическая центровка вашего дизайна. При вызове команды откроется меню в котором вы сможете отцентровать дизайн по центру пялец, по начально и конечной точке вышивания и т.д.

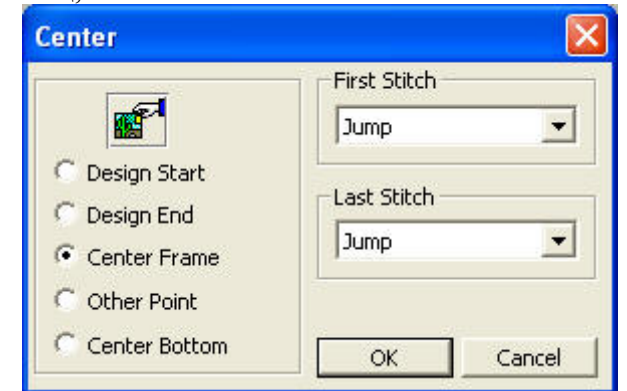

*Optimize Оптимизация*

Сия оптимизация отвечает за удаления маленьких стежков и протяжек

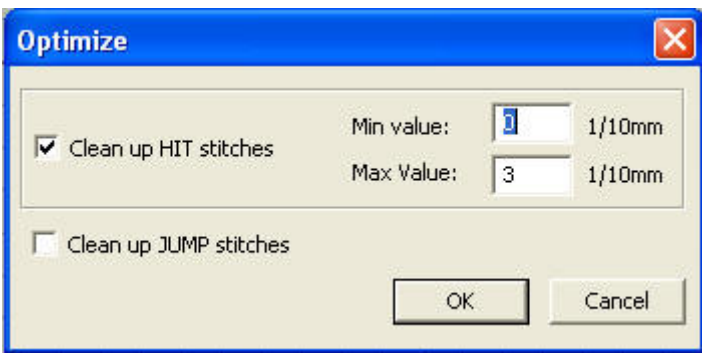

<span id="page-7-0"></span>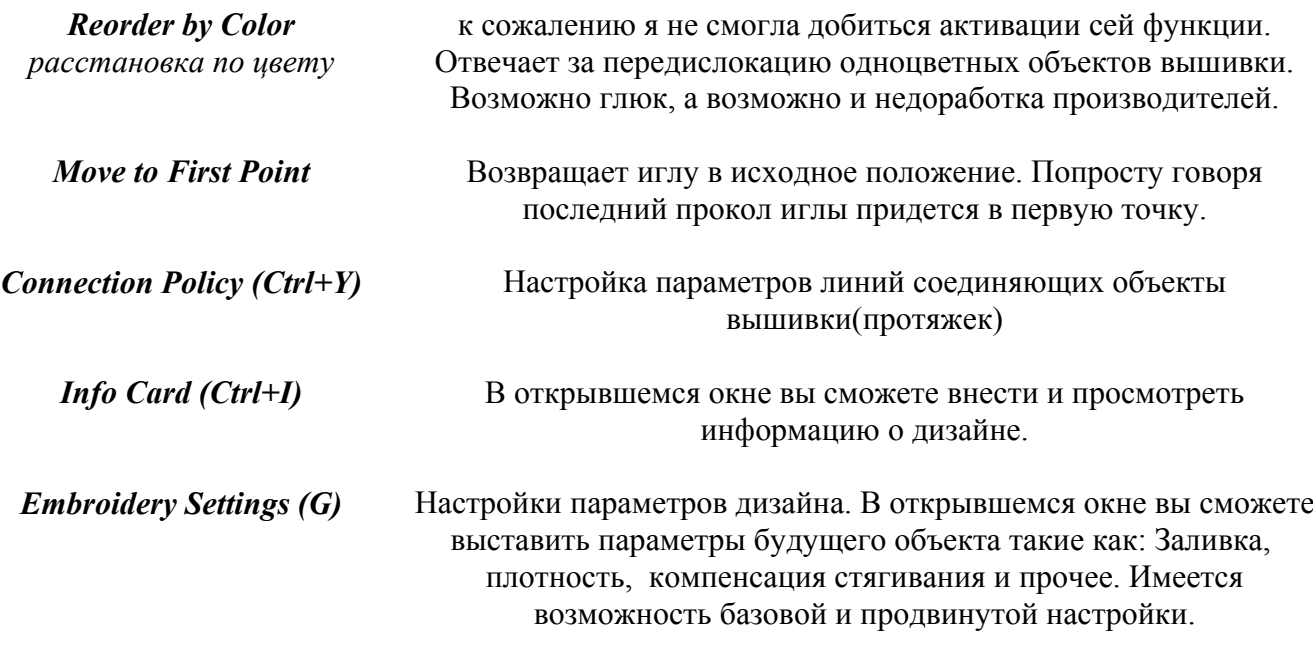

# **в [начало](#page-0-0)**

# **7. Команды меню Image**

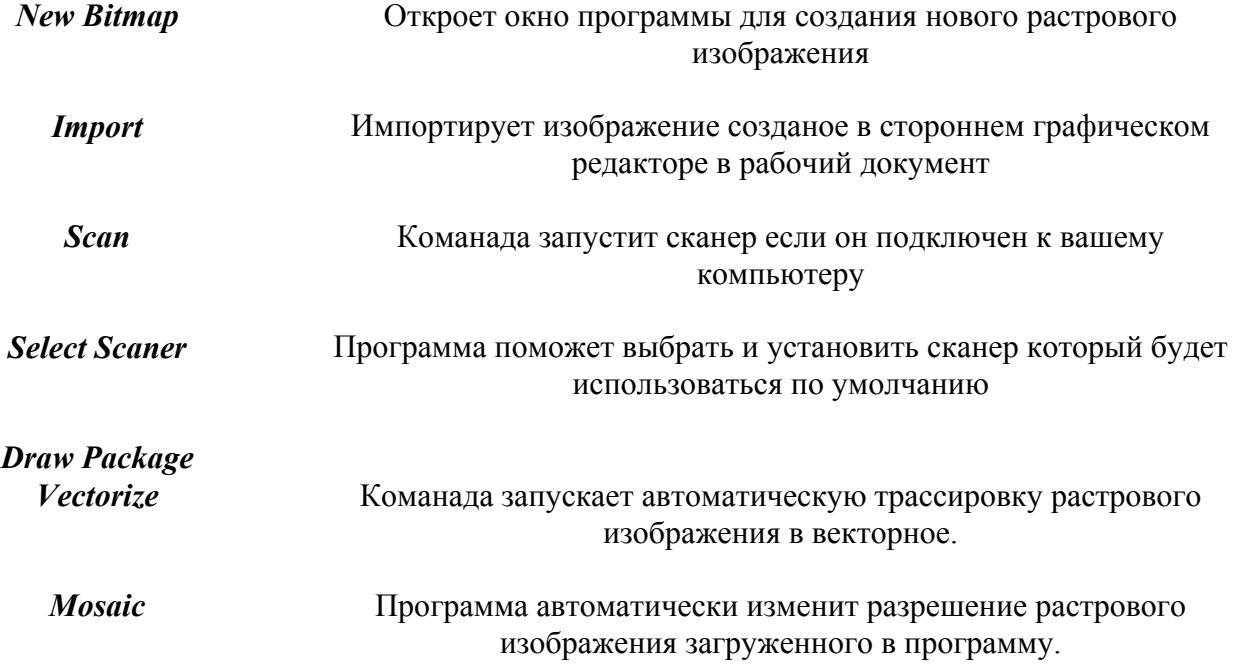

<span id="page-8-0"></span>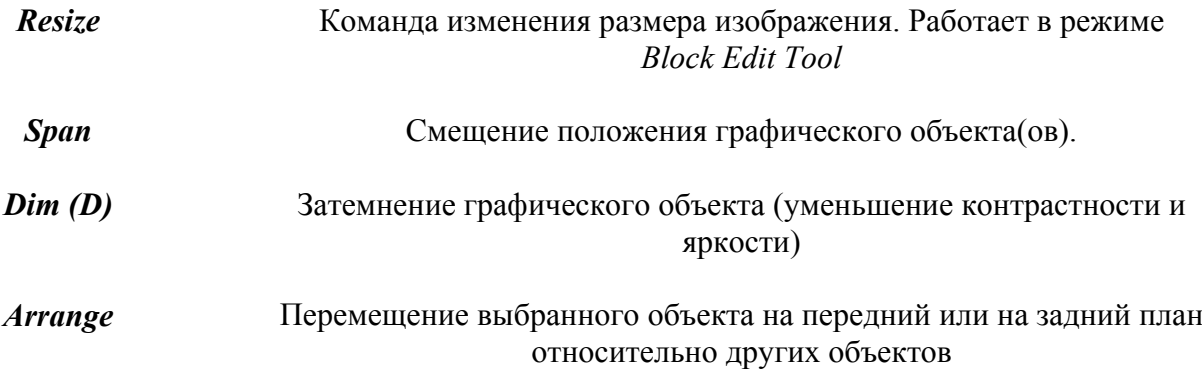

#### **в [начало](#page-0-0)**

# **8. Команды меню Tools**

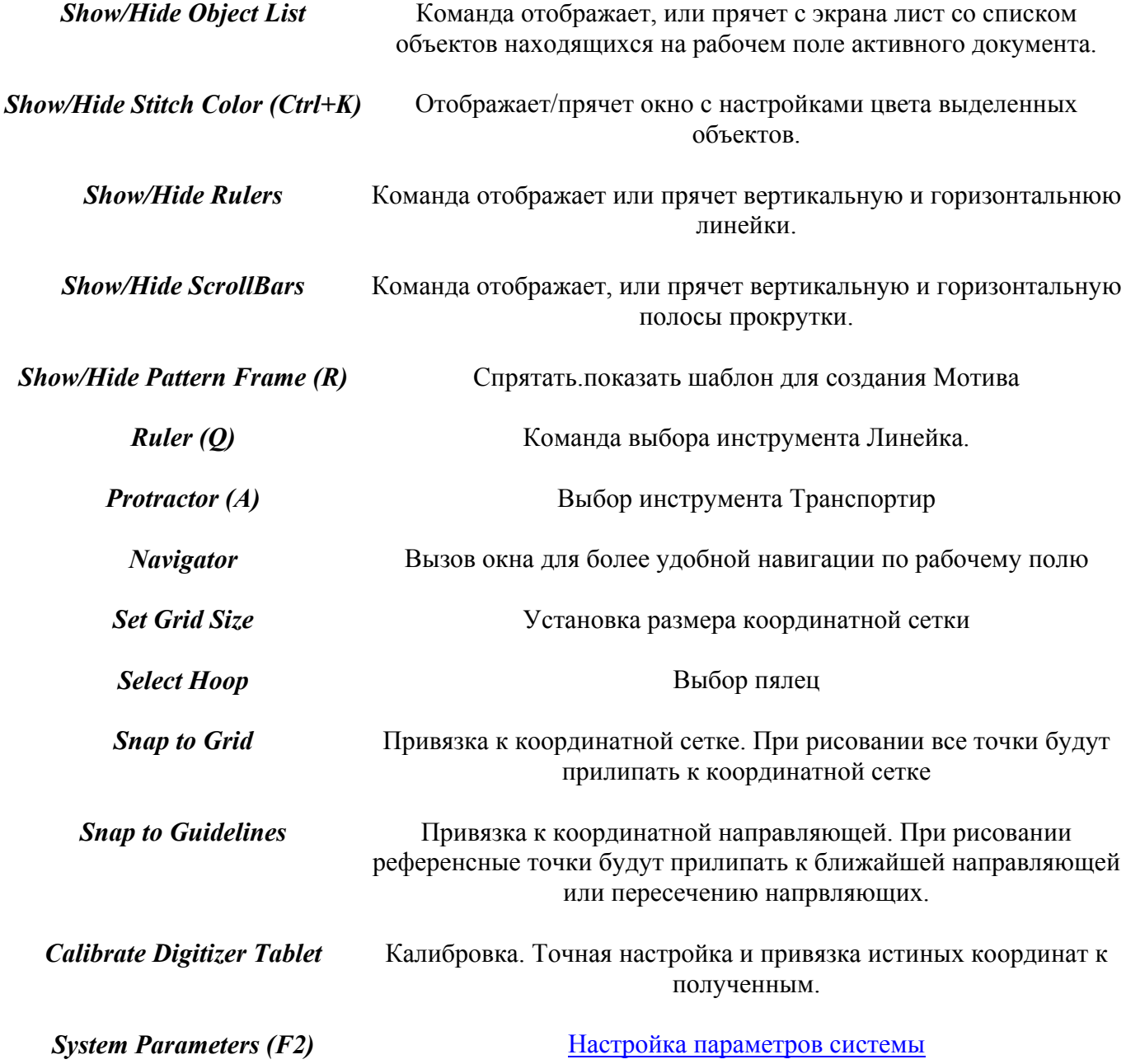

#### **в [начало](#page-0-0)**

# **9. Команды меню Utilites**

<span id="page-9-0"></span>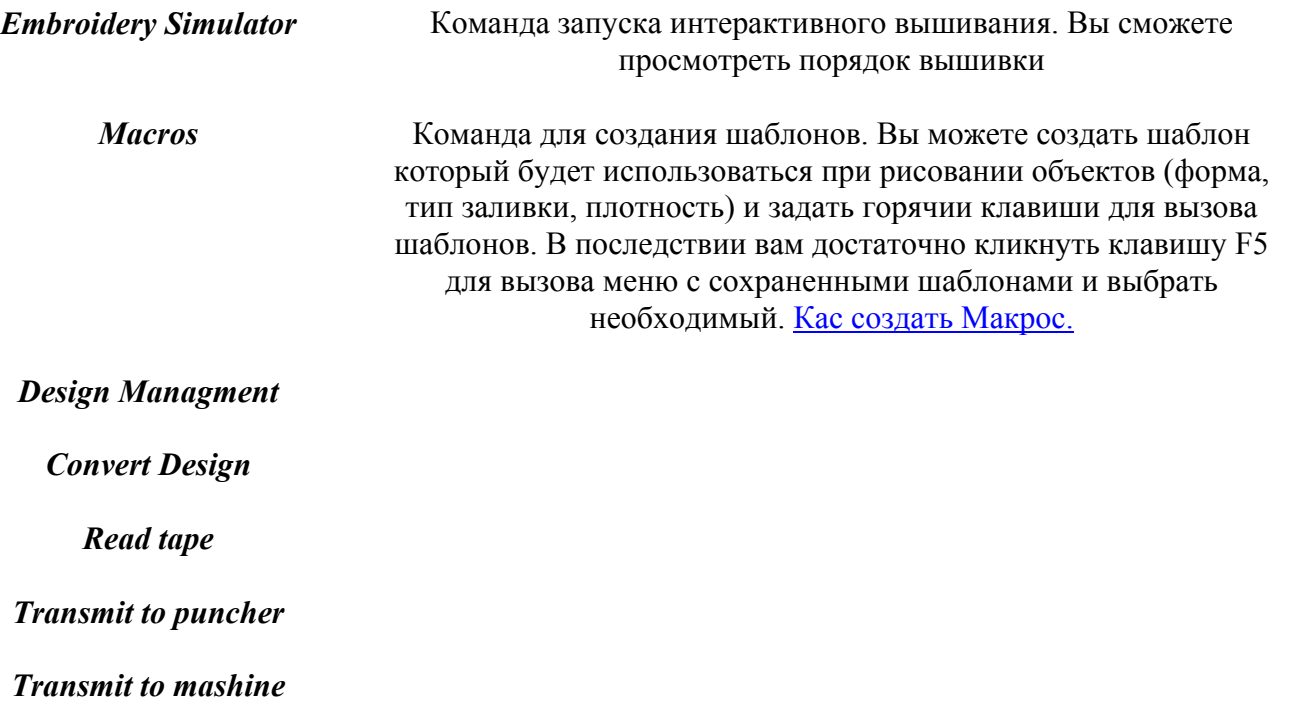

#### **в [начало](#page-0-0)**

## **10. Команды меню Window**

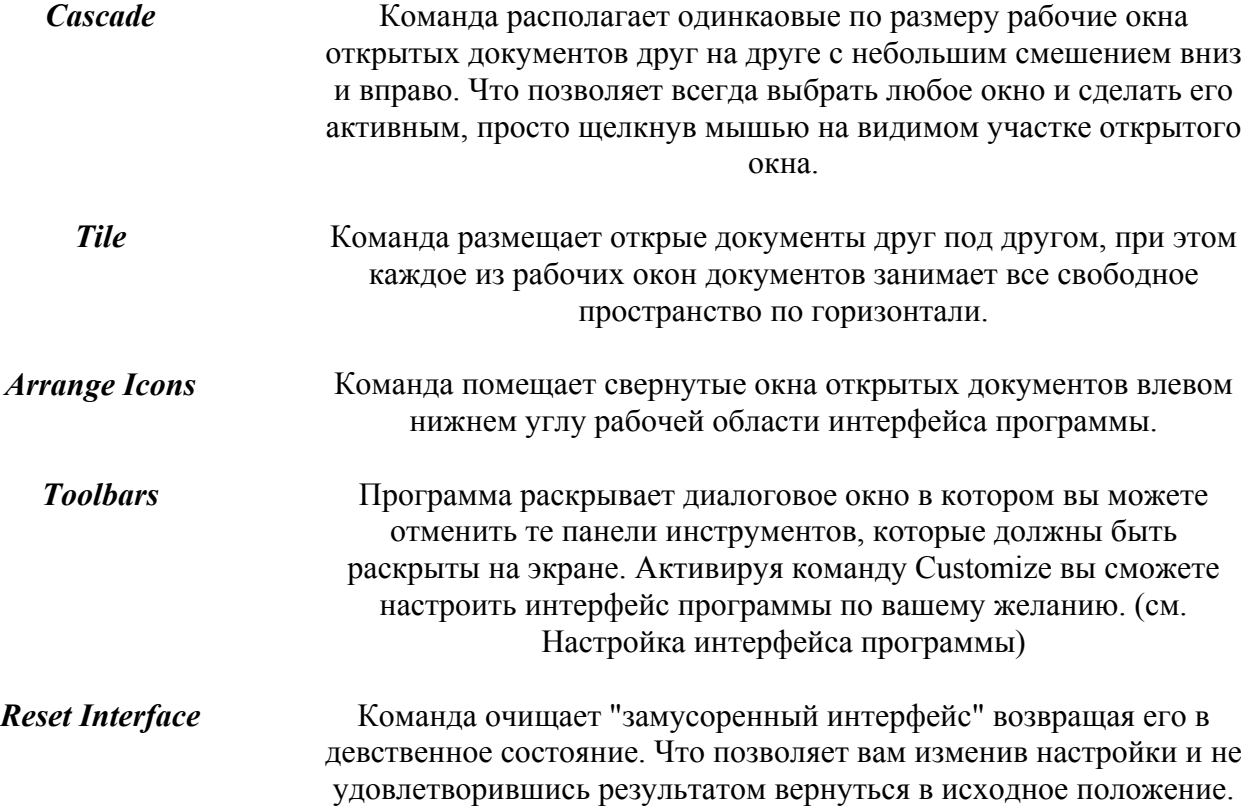

<span id="page-10-0"></span>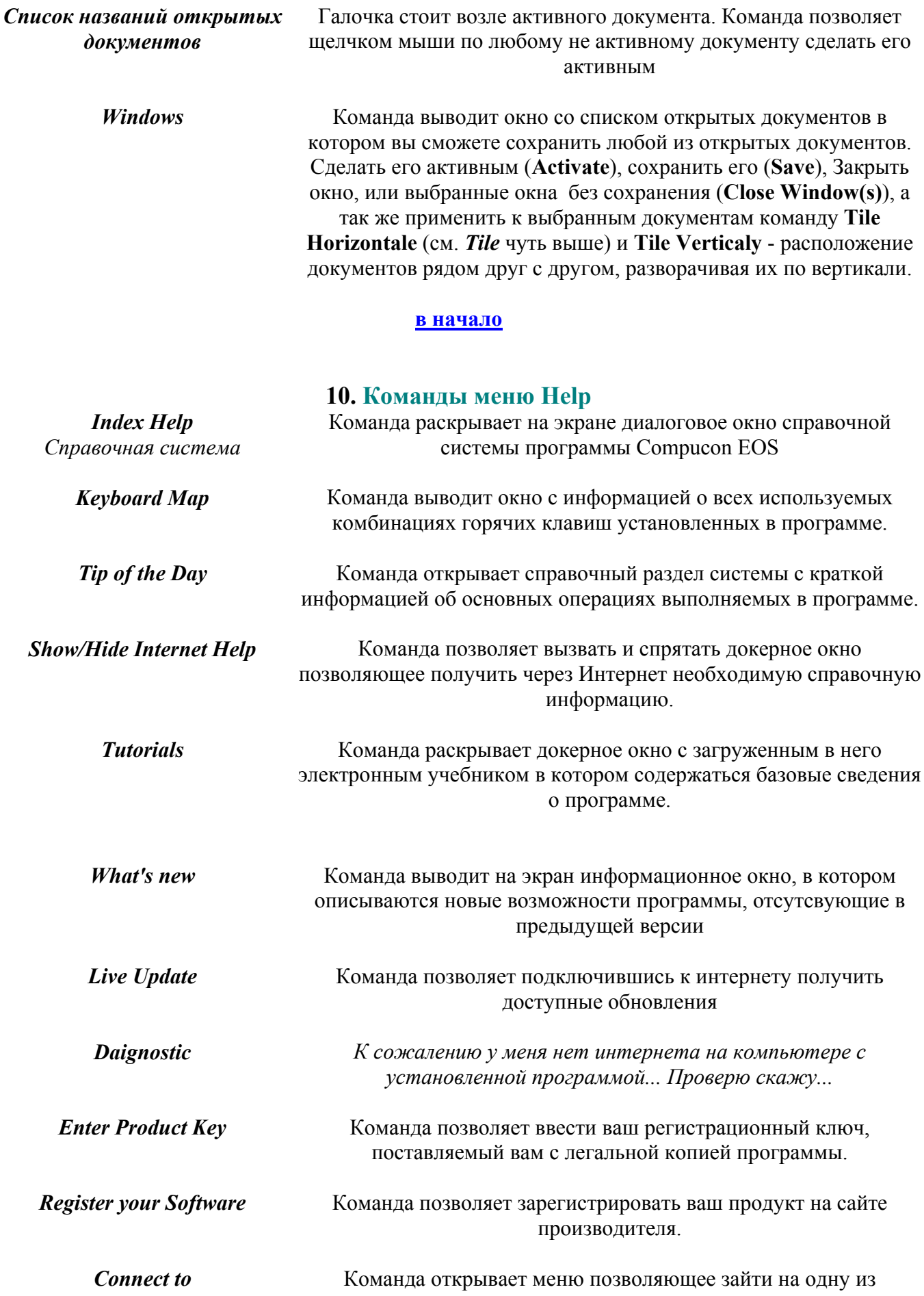

предложенных страничек:: со страничкой программы **Compucon**, интернет-магазином и страничкой тех поддержки. Где вы сможете получить всю необходимую информацию.

*About EOS* Команда предоставляет краткие сведения о программе **Compucon EOS**

#### **в [начало](#page-0-0)**

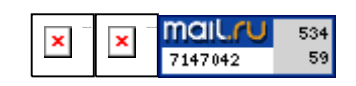